# Pulisci database Prime Collaboration Assurance (PCA)  $\overline{\phantom{a}}$

## Sommario

Introduzione **Prerequisiti Requisiti** Componenti usati Sintomi Operazioni precedenti prima di avviare DB Vacuum Processo a vuoto DB Accesso alla radice

#### Introduzione

In questo documento viene descritto come eseguire un vuoto di database (DB) per eliminare voci di database obsolete o sovrabbondanti nell'applicazione Prime Collaboration Assurance (PCA).

Contributo di Joseph Koglin, Cisco TAC Engineer.

#### **Prerequisiti**

#### **Requisiti**

Cisco raccomanda la conoscenza dei seguenti argomenti e l'esecuzione dei seguenti consigli:

- Conoscenze base di APC
- Quando si eseguono le azioni specificate in questo documento è necessaria una finestra di manutenzione se l'APC è in produzione.
- Ènecessario l'accesso completo alla directory principale. Le istruzioni sono disponibili nella parte inferiore di questo documento in Accesso alla directory principale se non è stato configurato

#### Componenti usati

Le informazioni di questo documento si basano sulle seguenti versioni software e applicazioni:

## PCA e PCA Postrgres DB

Le informazioni discusse in questo documento fanno riferimento a dispositivi usati in uno specifico ambiente di emulazione. Su tutti i dispositivi menzionati nel documento la configurazione è stata ripristinata ai valori predefiniti. Se la rete è operativa, valutare attentamente eventuali conseguenze derivanti dall'uso dei comandi.

## Sintomi

Èpossibile utilizzare un aspirapolvere DB o DB Cleanup

- Quando lo spazio su disco viene aumentato ripetutamente dalla directory /opt
- Il server è stato online per un lungo periodo di tempo, ad esempio almeno 6 mesi e può essere utilizzato per la manutenzione di routine.
- Backup non riusciti

Se si considera una riorganizzazione del database, i vantaggi possono essere

- Prestazioni di sistema più veloci
- I dati visualizzati in modo intermittente vengono ora visualizzati in modo coerente.
- Lo spazio su disco si riduce drasticamente per liberare spazio e aumentare la capacità del database
- I backup vengono completati più rapidamente e hanno un tasso di successo superiore

Nota: Prima di eseguire DB Vacuum, si noti che DB Vacuum Process può richiedere da 2 a 12 ore. Poiché la depressione del database dipende dalle dimensioni del database, il tempo di elaborazione può variare

## Operazioni precedenti prima di avviare DB Vacuum

Prima di questo, creare un'istantanea della VM tramite Vsphere o eseguire un backup PCA, questa è una precauzione, per sicurezza.

Anche se non sono stati segnalati incidenti di problemi con DB Vacuum in PCA è meglio essere sicuri.

Sono disponibili due opzioni

Opzione 1

## Creazione di un'istantanea della VM:

Passaggio 1. Fare clic con il pulsante destro del mouse sulla VM in Vsphere

Passaggio 2. Selezionare Snapshot>>Crea snapshot. Visualizza nella parte inferiore di Vsphere per monitorare il completamento

O

Opzione 2

## Backup PCA:

## 1. Passare a Amministrazione sistema>>Impostazioni di backup>> Selezionare Nuovo e

immettere le informazioni necessarie in base a se si desidera solo i dati di garanzia o la garanzia e le analisi.

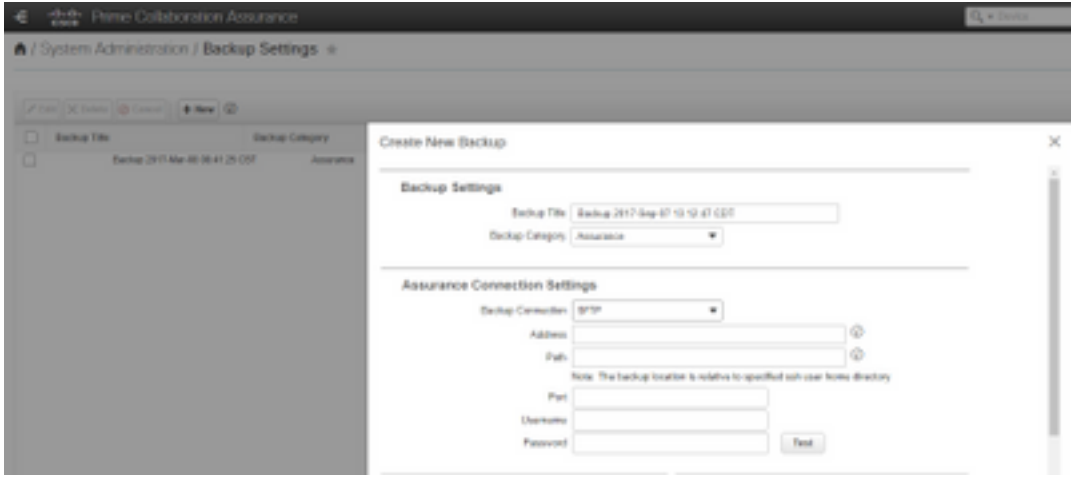

Dopo aver creato una copia istantanea della VM o aver completato correttamente il backup, procedere in avanti.

#### Per assicurarsi che la porta DB PCA sia aperta

Eseguire i passaggi successivi per verificare che le porte necessarie per l'esecuzione della depressione del database siano aperte per la connessione

Passaggio 1. Accedere a PCA tramite SSH come utente root e la porta 26

#### Passaggio 2. Input. /sbin/iptables -A INPUT -p tcp - dport 5433 -j ACCETTA Passaggio 3. Input. / etc/init.d/iptables salva

#### Processo a vuoto DB

Passaggio 1. Accedere a PCA come utente root tramite la console VM. Se si utilizza putty o secure per la sessione SSH, si verifica il timeout ed è più affidabile eseguire questi comandi nella console VM

Passaggio 2. Arrestare tutti i processi e i servizi. /opt/emms/emsam//bin/cpcmcontrol.sh stop (questo processo può richiedere 10-15 minuti per arrestare completamente tutti i servizi)

Passaggio 3. Eseguire per verificare che tutti i servizi siano stati arrestati. /opt/emms/emsam/bin/cpcmcontrol.sh status

Passaggio 4. Avviare solo il servizio DB. /opt/emms/emsam/bin/start\_db.sh

Passaggio 5.Cambiare la directory per passare a postgres ed eseguire i comandi rimanenti cd /opt/postgres/9.2/

Nota: La versione di postgres è soggetta a modifiche per ogni versione principale. È possibile eseguire cd /opt/postgres/ seguito da ls -l per trovare la versione installata se il comando con la versione 9.2 non funziona.

#### Passaggio 6. Input. su postgres

Passaggio 7. Input vacumlo -U cmuser -p 5433 -v cpcm

Nota: i passaggi da 7 a 10 richiederanno alcune ore e ciascun comando verrà completato singolarmente. Al termine, procedere al passaggio successivo.

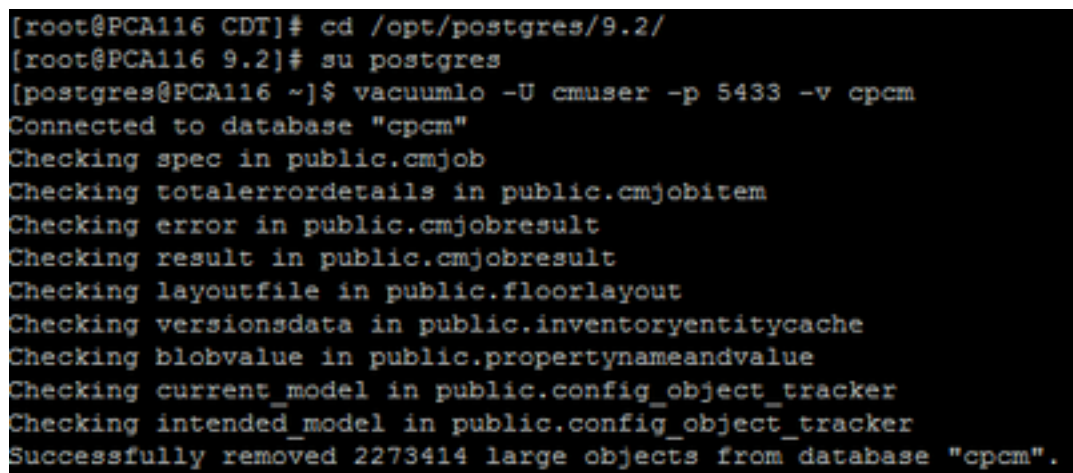

Passaggio 8. Input. vacumlo -U cmuser -p 5433 -v qovr

Passaggio 9. Input /opt/postgres/9.2/bin/psql -p 5433 —username=cmuser cpcm -c "VACUUM FULL ANALYZE;"

Passaggio 10. Input. /opt/postgres/9.2/bin/psql -p 5433 —nomeutente=qovr qovr -c "VACUUM FULL ANALYZE;"

Passaggio 11. Input: su root e immettere nuovamente la password root

Passaggio 12. Arrestare DB - /opt/emms/emsam/bin/shutdown\_db.sh

Passaggio 13. Avviare tutti i processi - /opt/emms/emsam//bin/cpcmcontrol.sh start

 Attendere circa 15 minuti prima che tutti i servizi tornino disponibili e quindi accedere nuovamente alla GUI.

Il processo DB Vacuum è stato completato

#### Accesso alla radice

In questa sezione viene descritto come ottenere l'accesso radice completo per PCA

Passaggio 1. Accedere tramite SSH a PCA e usare la porta 26 come utente amministratore

Passaggio 2. Input.root\_enable

Digitare la password root desiderata

Passaggio 3. Input.roote immettere la password radice

Passaggio 4. Dopo aver eseguito l'accesso come input principale./opt/emms/emsam/bin/enableRoot.sh

Passaggio 5. Inserire.passwd e reimmettere la password principale

A questo punto, è possibile chiudere la sessione SSH e accedere nuovamente direttamente come utente root